# Krüger&Matz

**IT'S YOUR LIFE. JUST TAKE IT** 

# Action camera KM0293

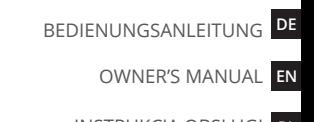

INSTRUKCJA OBSŁUGI PL

MANUAL DE UTILIZARE RO

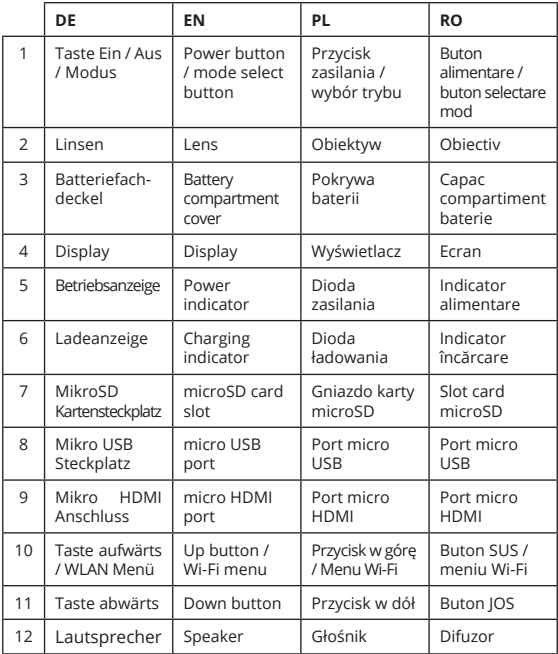

#### Krüger&Matz

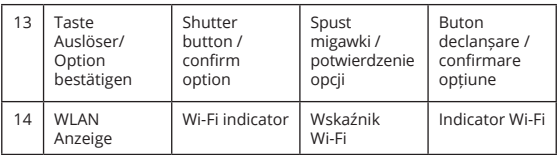

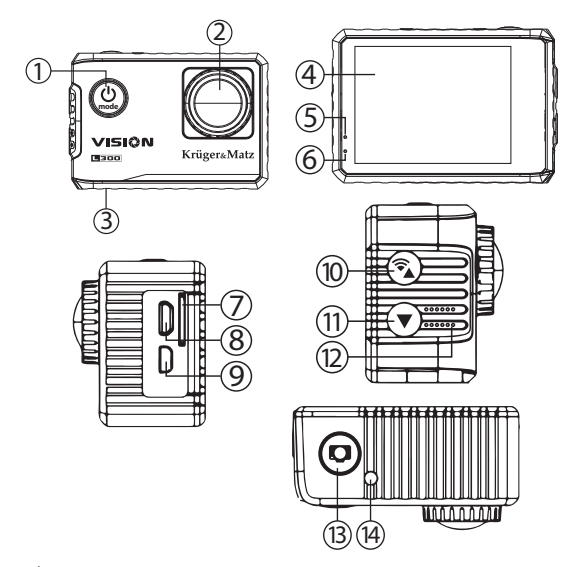

### **SICHERHEITSANWEISUNGEN**

- 1. Lesen Sie die Bedienungsanleitung vor dem ersten Gebrauch und heben diese auf für späteres Nachschlagen.
- 2. Schützen Sie das Gerät vor extremen Temperaturen, Wärmequellen und direktem Sonnenlicht.
- 3. Bewahren Sie das Gerät an einem kühlen, trockenen und staubfreien Ort auf.
- 4. Schalten Sie das Gerät, vor dem Entfernen der Speicherkarte aus. Die Karte und die Daten können beschädigt werden, wenn die Speicherkarte eingesetzt oder entfernt wird, während das Gerät noch eingeschaltet ist.
- 5. Verändern bzw. demontieren Sie das Gerät nicht selbst. Im Schadensfall, wenden Sie sich an einen autorisierten Kundendienst für Überprüfung / Reparatur.

#### **BEDIENUNG**

#### **Einschalten:**

Drücken der Taste Ein/Aus um das Gerät einzuschalten.

#### **Ausschalten:**

Drücken und halten der Taste Ein/Aus um das Gerät auszuschalten.

#### **WLAN Einschalten:**

Im Video- oder Bildmodus, Taste Aufwärts drücken und halten, um zum WLAN Menü zu gelangen. Auf dem Bildschirm wird angezeigt: WLAN Symbol, WLAN Name (SSID), Passwort sowie die Optionen "Aktualisieren" und "WLAN AUS". Die LED Anzeige beginnt orange zu blinken, während es auf die Verbindung mit einem externen Gerät wartet. Die LED Anzeige leuchtet ständig, wenn das Gerät erfolgreich mit einem externen Gerät verbunden ist. Der Kameramodus kann in der Anwendung geändert werden.

### **DE**

Hinweis: Um eine Verbindung herzustellen, muss sich die Kamera im WLAN Modus befinden.

#### **Modus Auswählen:**

Wenn die Kamera eingeschaltet ist, drücken Sie die Taste Ein/Aus um zwischen Video-, Bild- und Wiedergabe-Modus umzuschalten.

#### **Videomodus:**

Drücken Sie im Videomodus die Taste Auslöser, um mit der Videoaufnahme zu beginnen. Taste erneut drücken, um die Aufnahme zu beenden.

Achtung: wenn die Batterieladung sehr niedrig ist, wird die Kamera automatisch die Aufnahme beenden. Die Aufnahme wird vor dem Ausschalten der Kamera gespeichert.

#### **Symbole am Bildschirm im Aufnahmemodus**

- 1. WLAN Anzeige
- 2. Belichtungswert
- 3. Weißabgleich
- 4. Symbol Aufnahmemodus 5. WDR (Hochkontrast-Bild) 6. Schleifenaufnahme 7. Aufnahmezeit 8. Videoauflösung 9. Aufnahmeanzeige 10. Tonaufnahme 11. Speicherkarte erkannt 12. Batteriekapazität 13. Uhrzeit 14. Datum WDR <sup>3</sup> EV  $+0.3$ 00:00:01<br>FHD P60 FHD P60<br>A 1 WiFi 2019/05/30 00:00:00 2 3  $\overline{A}$ 5) (6) (7 8 ଡି  $\left( \frac{1}{2} \right)$ 11  $(12)$ (13)

#### **Bildmodus:**

Im Bildmodus, drücken Sie die Taste Auslöser um ein Bild aufzunehmen.

#### **Symbole am Bildschirm im Bildmodus**

- 1. Nicht verwackelt
- 2. ISO
- 3. Belichtungswert
- 4. Weißabgleich
- 5. Symbol Bildmodus
- 6. Bildqualität
- 7. Verfügbare Bilder
- 8. Bildauflösung
- 9. Speicherkarte erkannt
- 10. Batteriekapazität
- 11. Serienbilder

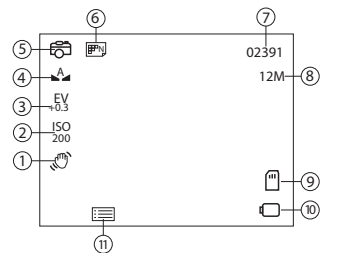

#### **Wiedergabemodus:**

Um zwischen den Dateien zu blättern, benutzen Sie die Tasten Aufwärts und Abwärts. Um eine Datei abzuspielen und anzuhalten, drücken Sie die Taste Auslöser. Für schnellen Vorlauf und Rücklauf während der Wiedergabe, benutzen Sie die Tasten Aufwärts und Abwärts.

#### **Einstellungsmenü**

Um zum Einstellungsmenü zu gelangen, drücken Sie die Taste Abwärts. Im Einstellungsmenü, benutzen Sie die Tasten Aufwärts / Abwärts um zwischen den Optionen zu wechseln. Drücken Sie die Taste Auslöser, um die Option zu ändern. Taste Aufwärts drücken und halten, um zur nächsten Seite des Einstellungsmenüs zu gelangen. Taste Aufwärts erneut drücken und halten, um das Einstellungsmenüs zu verlassen.

#### **FERNBEDIENUNG**

- 1. Taste Bild
- 2. Taste Video

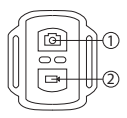

Die Fernbedienung ist sofort Betriebsbereit nach einschalten der Kamera.

- Drücken der Taste Video um die Aufnahme zu starten/beenden.
- Drücken der Taste Bild um ein Bild aufzunehmen.

### **KAMERA ANWENDUNG**

- Gehen Sie zu Google Play oder App Store, um die Anwendung KrugerMatz Vision herunterzuladen.
- WLAN an der Kamera einzuschalten und sicherstellen dass die orange LED blinkt.
- WLAN am externen Gerät einschalten und mit der Kamera verbinden. SSID der Kamera können im WLAN Menü gefunden werden.
- Anwendung starten um die Kamera vom externen Gerät zu bedienen.

Achtung: Bitte beachten Sie, dass die Anwendung zur Bedienung des Geräts möglicherweise nicht mit jedem Smartphone und Tablett kompatibel ist. Die Kompatibilität hängt von den Technischen Daten des externen Gerätes ab. Die Wiedergabe von Inhalten, die Freigabe und der Zugriff auf die Speicherkarte der Kamera sind auf einigen Geräten möglicherweise nicht verfügbar.

### **BATTERIE EINSETZEN**

- 1. Batterieabdeckung öffnen.
- 2. Batterie einsetzen (achten Sie auf die korrekte Polarität).
- 3. Batterieabdeckung schließen.

### **SD KARTE EINSETZEN**

- Schieben Sie die SD Karte in den Steckplatz an der Seite des Geräts, bis diese einrastet. Das Gerät ist kompatibel mit SD Karten mit einer maximalen Kapazität von 64 GB. Es wird empfohlen, Speicherkarten der Klasse 10 oder höher zu verwenden. Für 4K-Aufnahmen wird empfohlen, UHS-II-SD-Karten zu verwenden.
- Um die Datensicherheit zu gewährleisten, empfiehlt der Hersteller die Verwendung von autorisierten SD Karten.

### **VERBINDUNG MIT PC**

Verwenden Sie zum Anschließen an einen PC das mitgelieferte USB-Kabel. Stecken Sie das USB-Kabel in das Gerät und dann in den kompatiblen USB-Steckplatz eines Computers. Auf dem Bildschirm erscheint das Verbindungsmenü. Um Dateien zwischen Kamera und PC zu übertragen, wählen Sie die Option Massenspeicher und drücken den Auslöser zur Bestätigung. Das Betriebssystem installiert das Gerät automatisch und zeigt seinen Inhalt an. Um das Gerät als Webkamera zu verwenden, wählen Sie die Option PC-Kamera und drücken den Auslöser zur Bestätigung. Das Betriebssystem erkennt das Gerät automatisch als Webkamera.

### **AUFLADEN**

Um das Gerät aufzuladen, schließen Sie es über das mitgelieferte USB-Kabel an einen kompatiblen Computer-Anschluss oder ein Ladegerät an. Während des Ladevorgangs leuchtet die rote LED. Wenn der Ladevorgang beendet ist, erlischt die LED.

#### **LERNEN SIE MEHR**

Besuchen Sie www.krugermatz.com Website für weitere Produkte und Zubehör.

Im Falle irgendwelcher Zweifel oder Fragen siehe unsere Häufig gestellte Fragen-Seite.

Hiermit erklär die Firma LECHPOL ELECTRONICS Sp. z o.o. Sp.k. dass sich das Gerät Sportkamera KM0293 im Einklang mit den Bestimmungen der Richtlinie 2014/53/UE befindet.

Komplette Konformitätserklärung zum herunterladen auf www.lechpol.eu.

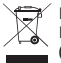

**Deutsch Korrekte Entsorgung dieses Produkts (Elektromüll)**

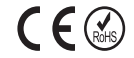

(Anzuwenden in den Ländern der Europäischen Union und anderen europäischen Ländern mit einem separaten Sammelsystem) Die Kennzeichnung auf dem Produkt bzw. auf der dazugehörigen Literatur gibt an, dass es nach seiner Lebensdauer nicht zusammen mit dam normalen Haushaltsmüll entsorgt werden darf. Entsorgen Sie dieses Gerät bitte getrennt von anderen Abfällen, um der Umwelt bzw. der menschilchen Gesundheit nicht durch unkontrollierte Müllbeseitigung zu schaden. Recyceln Sie das Gerät, um die nachhaltige Wiederverwertung von stofflichen Ressourcen zu fördern. Private Nutzer sollten den Händler, bei dem das Produkt gekauft wurde, oder die zuständigen Behörden kontaktieren, um in Erfahrung zu bringen, wie sie das Gerät auf umweltfreundliche Weise recyceln können. Gewerbliche Nutzer sollten sich an Ihren Lieferanten wenden und die Bedingungen des Verkaufsvertrags konsultieren. Dieses Produkt darf nicht zusammen mit anderem Gewerbemüll entsorgt werden.

Hergestellt in China für LECHPOL ELECTRONICS Sp. z o.o. Sp.k., ul. Garwolińska 1, 08-400 Miętne.

**DE**

### **SAFETY INSTRUCTIONS**

- 1. Please read this operation instruction carefully before use, and keep it for future reference.
- 2. Protect this device from extreme temperatures, sources of heat and direct sunlight.
- 3. Store the device in a dry, cool and dust free place.
- 4. Turn off the device before ejecting SD card. Otherwise, data on the SD card may be damaged or removed.
- 5. Do not disassemble nor repair this device yourself. In case of damage, contact authorized service point for check-up or repair.

#### **OPERATION**

#### **Turning on:**

Press the power button to turn on the device.

#### **Turning off:**

Press and hold the power button to turn off the device.

#### **Turning on Wi-Fi:**

After successful connection the LED will glow solid. Modes of the EN In video or photo mode, press and hold the up button to go to Wi-Fi menu. On screen will appear: Wi-Fi icon, network SSID, password and options: "Refresh" and "WiFi\_OFF". The LED will start flashing orange, while waiting to connect to an external device. camera can be changed in app.

Note: to establish connection, the camera must be in the Wi-Fi menu.

00:00:01

8 ିଦ  $\overline{10}$ 11 12

#### **Mode selection:**

While the device is turned on, press the power button to switch between video, photo and play mode.

#### **Video mode:**

While in video mode press the shutter button to start recording. Press it again to stop recording.

Attention: if battery level is very low, the camera will stop recording automatically. Recording will be saved before turning off the camera.

> EV  $+0.3$

2 3 4

WDR <sup>3</sup>

FHD P60<br>A

5) (6) (7

2019/05/30 00:00:00

(13)

#### **Icons on screen in recording mode**

- 1. Wi-Fi indicator
- 2. Exposure value
- 3. White balance
- 4. Recording mode icon
- 5. WDR
- 6. Loop recording
- 7. Recording time
- 8. Video resolution
- 9. Recording indicator
- 10. Sound recording
- 11. Memory card detected
- 12. Battery indicator bar
- 13. Time
- **EN** 14. Date

#### **Photo mode:**

In photo mode, press the shutter button to take a picture.

#### **Icons on screen in photo mode** 6 7 1. Anti-shaking 5 N 02391  $2.150$ 12M A 8 4 3. Exposure value EV +0.3 4. White balance 3 5. Photo mode icon ISO 2 200 6. Picture quality m, า 7. Photos available 9 8. Picture resolution 9. Memory card detected 10 10. Battery indicator bar 11. Burst 11

#### **Playing mode:**

To navigate between files, use the up and down buttons. To play and pause the file, press the shutter button. To fast forward and rewind during playback, use the up and down buttons.

#### **Settings menu**

To go to the Settings menu press the down button. In the Setting menu, use the up and down buttons to navigate between options. Press the shutter button to change the option. Press and hold the down button to go to next page of the Settings menu. Press and hold the down button again to exit the Settings menu.

#### **REMOTE CONTROL**

- 1. Photo button
- 2. Video button

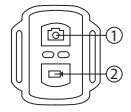

Remote control is ready to use immediately after power up of the camera.

• Press the video button to start and stop recording.

**EN**

• Press the photo button to take a picture.

#### **CAMERA APP**

- 1. Download KrugerMatz Vision app from Google Play or App Store.
- 2. Turn on Wi-Fi on the camera, and make sure, that the orange LED is flashing.
- 3. On the external device turn on the Wi-Fi and connect to camera's network. Camera's SSID can be found in Wi-Fi menu.
- 4. Start the app to control camera from the external device.

Attention: app may not be compatible with all phones and tablets. Compatibility of the app depends of specification of the external device. Playing, sharing and accessing SD card functions may not be available on some devices.

#### **BATTERY INSTALLATION**

- 1. Remove the battery compartment cover.
- 2. Insert the battery (note the correct polarity).
- 3. Close the battery compartment cover.

#### **SD CARD INSTALLATION**

- **EN** • Slide SD card to the slot on the side of the device, until it is secured. The device is compatible with SD cards with maximum capacity of 64 GB. It is suggested to use memory cards of class 10 or higher. For 4K recordings it is suggested to use UHS-II SD cards.
	- To ensure data security, producer advises using authorized SD cards.

### **CONNECTION WITH PC**

To connect to PC, use provided USB cable. Plug USB cable to the device, then to compatible USB port in a computer. On screen will appear connection menu. To transfer files between camera and PC, select Mass Storage option and press the shutter button to confirm. Operating system will automatically install the device and show its content. To use the device as web camera, select PC Camera option and press the shutter button to confirm. Operating system will automatically detect the device as web camera.

#### **CHARGING**

To charge the device, using provided cable, connect it to a compatible USB port on a computer or to power supply. During charging, red LED is on. After finished charging, the LED will stop glowing.

#### **LEARN MORE**

Visit www.krugermatz.com website for more products and accessories.

In case of any doubts or questions reach out to our Frequently Asked Questions section.

Lechpol Electronics Sp. z o.o. Sp.k. hereby declares that Action Camera KM0293 is consistent with directive 2014/53/UE.

Full text of the EU Declaration of Conformity is available at following Internet address: www.lechpol.eu.

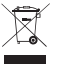

**English Correct Disposal of This Product (Waste Electrical & Electronic Equipment)**

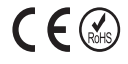

(Applicable in the European Union and other European countries with separate collection systems) This marking shown on the product or Its literature, indicates that It should not be disposed with other household wastes at the end of its working life. To prevent possible harm lo the environment or human health from uncontrolled waste disposal, please separate this from other types of wastes and recycle it responsibly to promote the sustainable reuse of material resources. Household users should contact either the retailer where they purchased this product, or their local government office, for details of where and how they can take this item for environmentally safe recycling. Business users should contact their supplier and check the terms and conditions of the purchase contract This product should not be mixed with other commercial wastes for disposal.

Made in China for LECHPOL ELECTRONICS Sp. z o.o. Sp.k., ul. Garwolińska 1, 08-400 Miętne.

**EN**

### **KWESTIE BEZPIECZEŃSTWA**

- 1. Przed użyciem należy dokładnie zapoznać się z treścią instrukcji obsługi oraz zachować ją w celu późniejszego wykorzystania.
- przed ekstremalnymi temperaturami oraz bezpośrednim nasłonecznieniem.
- 3. Urządzenie należy przechowywać w suchym, chłodnym i pyłoszczelnym miejscu.
- 4. Przed wyjęciem karty pamięci należy wyłączyć urządzenie. W przeciwnym wypadku, dane zapisane na karcie mogą zostać uszkodzone/usunięte.
- 5. Zabrania się własnoręcznej naprawy/demontażu sprzętu. W wypadku uszkodzenia, należy oddać urządzenie do autoryzowanego punktu serwisowego w celu sprawdzenia/ naprawy.

#### **OBSŁUGA**

#### **Włączanie:**

Należy nacisnąć przycisk zasilania

#### **Wyłączanie:**

Należy nacisnąć i przytrzymać przycisk zasilania.

#### **Włączanie Wi-Fi:**

"Odśwież" i "WiFi\_OFF". Dioda będzie migać na pomarańczowo, **pl** W trybie nagrywania lub robienia zdjęć, należy nacisnąć i przytrzymać przycisk w górę, aby wejść do menu Wi-Fi. Na ekranie pojawi się ikona Wi-Fi, nazwa sieci (SSID), hasło, oraz dwie opcje: czekając na połączenie z urządzeniem zewnętrznym. Po udanym połączeniu dioda będzie świecić światłem stałym. Tryby kamery należy zmieniać w aplikacji.

Uwaga: podczas nawiązywania połączenia kamera musi znajdować się w menu Wi-Fi.

8

#### **Wybór trybu:**

Kiedy kamera jest włączona, należy nacisnąć przycisk zasilania, aby przełączać między trybami nagrywania, fotografii i odtwarzania.

#### **Tryb nagrywania wideo:**

W trybie wideo należy nacisnąć przycisk spustu migawki aby rozpocząć nagrywanie. Ponowne naciśnięcie przycisku zakończy nagrywanie.

Uwaga: jeżeli poziom baterii jest bardzo niski, kamera automatycznie zakończy nagrywanie. Nagrania zostaną zapisane przed wyłączeniem kamery.

### **Ikony na ekranie w trybie nagrywania wideo:**

- 1. Wskaźnik Wi-Fi
- 2. Ekspozycja
- 3. Balans bieli
- 4. Ikona trybu nagrywania wideo
- 5. Funkcja WDR (Wide Dynamic Range)
- 6. Nagrywanie w pętli
- 7. Czas nagrywania
- 8. Rozdzielczość obrazu
- 9. Wskaźnik nagrywania
- 10. Nagrywanie dźwięku
- 11. Wykryta karta pamięci
- 12. Wskaźnik poziomu baterii
- 13. Aktualna godzina
- 14. Aktualna data

### WDR <sup>3</sup> EV +0.3 00:00:01 FHD P60<br>A 2019/05/30 00:00:00 2 3 4 5) (6) (7  $(13)$

### **Tryb wykonywania zdjęć:**

W trybie fotografii należy nacisnąć przycisk spustu migawki, aby zrobić zdiecie.

**PL**

### **Ikony na ekranie w trybie wykonywania zdjęć**

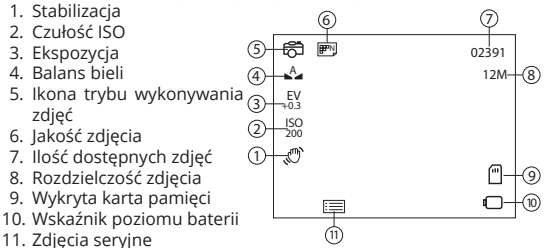

#### **Tryb odtwarzania:**

Aby przełączać między plikami należy użyć przycisków w górę i w dół. Aby odtworzyć lub zatrzymać nagranie należy nacisnąć przycisk spustu migawki. Aby przewijać do przodu i do tyłu w trakcie odtwarzania nagrania należy użyć przycisków w górę i w dół.

#### **Menu ustawień**

Aby przejść do menu ustawień należy nacisnąć przycisk w dół. W menu ustawień należy nacisnąć przycisk w górę i w dół, aby przełączać się między opcjami. Nacisnąć przycisk migawki, aby zmienić opcję. Nacisnąć i przytrzymać przycisk w dół, aby przejść do kolejnej strony ustawień. Nacisnąć i przytrzymać ponownie przycisk w dół, aby wyjść z menu ustawień.

#### **PILOT ZDALNEGO STEROWANIA**

- 1. Przycisk aparatu
- 2. Przycisk kamery

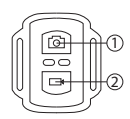

Po włączeniu kamery, pilot jest gotowy do użycia.

- Nacisnąć przycisk kamery, aby rozpocząć i zakończyć nagrywanie.
- Nacisnąć przycisk aparatu, aby zrobić zdjęcie.

#### **APLIKACJA KAMERY**

- 1. Należy pobrać aplikację KrugerMatz Vision ze sklepu Google Play lub App Store.
- 2. W kamerze należy włączyć Wi-Fi, oraz upewnić się, że dioda miga na pomarańczowo.
- 3. W urządzeniu zewnętrznym należy włączyć Wi-Fi, oraz połączyć się z siecią kamery. SSID kamery można znaleźć w menu Wi-Fi kamery.
- 4. Uruchomić aplikację, aby sterować kamerą z poziomu urządzenia zewnętrznego.

Uwaga: Aplikacja może nie być kompatybilna ze wszystkimi smartfonami/ tabletami. Kompatybilność aplikacji uzależniona jest od parametrów urządzenia zewnętrznego. Funkcja odtwarzania, udostępniania oraz dostęp do karty pamięci kamery może nie być dostępna na niektórych urządzeniach.

#### **INSTALACJA BATERII**

- 1. Należy otworzyć pokrywę baterii.
- 2. Umieścić baterię, zwracając uwagę na poprawną polaryzację.
- 3. Zamknąć pokrywę baterii.

### **INSTALACJA KARTY PAMIĘCI**

- **PL**
- Kartę microSD należy wsunąć do gniazda z boku urządzenia, aż zostanie zabezpieczona. Urządzenie jest kompatybilne z kartami pamięci o pojemności do 64 GB. Zalecane jest użycie kart klasy 10 lub wyższej. Do nagrań 4K zalecane jest użycie karty pamięci UHS-II.

• Producent zaleca używanie autoryzowanych kart pamięci, w celu zwiększenia bezpieczeństwa danych zawartych na karcie.

#### **POŁĄCZENIE Z KOMPUTEREM**

Aby podłączyć urządzenie do komputera należy użyć dołączonego kabla USB. Wtyczkę microUSB należy podłączyć do urządzenia, a wtyczkę USB do kompatybilnego portu USB w komputerze. Na ekranie urządzenia wyświetli się menu połączenia z komputerem. Aby przesyłać pliki między urządzeniem a komputerem należy wybrać opcję Pamięć masowa i potwierdzić przyciskiem spustu migawki. System operacyjny automatycznie wykryje urządzenie i wyświetli jego zawartość. Aby używać urządzenia jak kamery internetowej należy wybrać opcje Kamera internetowa. System operacyjny automatycznie wykryje urządzenie jako kamerę internetową.

#### **ŁADOWANIE**

Aby naładować urządzenie należy podłączyć je za pomocą dołączonego kabla USB do kompatybilnego portu USB komputera lub ładowarki. Podczas ładowania będzie świecić czerwona dioda. Po całkowitym naładowaniu baterii dioda zgaśnie.

#### **WIĘCEJ**

Odwiedź stronę www.krugermatz.com, aby poznać więcej produktów i akcesoriów.

W przypadku pytań lub wątpliwości zachęcamy do zapoznania się z Najczęściej Zadawanymi Pytaniami w zakładce Pomoc.

Lechpol Electronics Sp. z o.o. Sp.k. niniejszym oświadcza, że Kamera sportowa KM0293 jest zgodna z dyrektywą 2014/53/UE.

Pełny tekst deklaracji zgodności UE jest dostępny pod następującym adresem internetowym: www.lechpol.eu.

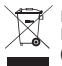

**Poland Prawidłowe usuwanie produktu (zużyty sprzęt elektryczny i elektroniczny)**

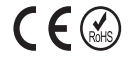

Oznaczenie umieszczone na produkcie lub w odnoszących się do niego tekstach wskazuje, że po upływie okresu użytkowania nie należy usuwać z innymi odpadami pochodzącymi z gospodarstw domowych. Aby uniknąć szkodliwego wpływu na środowisko naturalne i zdrowie ludzi wskutek niekontrolowanego usuwania odpadów, prosimy o oddzielenie produktu od innego typu odpadów oraz odpowiedzialny recykling w celu promowania ponownego użycia zasobów materialnych jako stałej praktyki. W celu uzyskania informacji na temat miejsca i sposobu bezpiecznego dla środowiska recyklingu tego produktu użytkownicy w gospodarstwach domowych powinni skontaktować się z punktem sprzedaży detalicznej, w którym dokonali zakupu produkt, lub z organem władz lokalnych Użytkownicy w firmach powinni skontaktować się ze swoim dostawcą i sprawdzić warunki umowy zakupu. Produkt nie należy usuwać razem z innymi odpadami komercyjnymi.

Wyprodukowano w CHRL dla LECHPOL ELECTRONICS Sp. z o.o. Sp.k., ul. Garwolińska 1, 08-400 Miętne.

**PL**

### **INSTRUCȚIUNI PRIVIND SIGURANȚA**

- 1. Vă rugăm să citiți cu atenție manualul de instrucțiuni înainte de utilizare și să îl păstrați pentru consultări ulterioare.
- 2. Protejați dispozitivul de temperaturi extreme, surse de căldură și ferit de lumina directă a soarelui.
- 3. Depozitați dispozitivul într-un loc uscat, răcoros și fără praf.
- 4. Opriți dispozitivul înainte de a scoate cardul SD. În caz contrar, datele de pe cardul SD se pot deteriora sau șterge.
- 5. Nu dezasamblați și nici nu reparați dispozitivul singur. În caz de deteriorare, contactați un service autorizat pentru verificare sau reparații.

### **FUNCȚIONARE**

#### **Pornire:**

Apăsați butonul de alimentare pentru a porni dispozitivul.

### **Oprire:**

Apăsați și țineți apăsat butonul de alimentare pentru a opri dispozitivul.

### **Activare Wi-Fi:**

În modul video sau foto, apăsați și țineți apăsat butonul Sus pentru a accesa meniul Wi-Fi. Pe ecran vor fi afișate: picrograma Wi-Fi, rețea SSID, parola și opțiuni: "Refresh" și "WiFI\_OFF". LED-ul va începe să pâlpâie portocaliu, în timp ce așteaptă să se conecteze la un dispozitiv extern. După conectarea cu succes LED-ul va rămâne aprins. Modurile camerei pot fi schimbate și din aplicație.

Notă: pentru a stabili conexiunea, camera trebuie să fie în meniul Wi-Fi.

**RO**

#### **Selectare mod:**

În timp ce dispozitivul este pornit, apăsați butonul de pornire pentru a comuta între modul video, foto și redare.

#### **Mod video:**

În timp ce sunteți în modul video, apăsați butonul Declanșare pentru a începe înregistrarea. Apăsați-l din nou pentru a opri înregistrarea.

Atenție: dacă nivelul bateriei este foarte scăzut, camera se va opri automat din înregistrare. Înregistrarea va fi salvată înainte de a opri camera.

### **Pictogramele de pe ecran în modul înregistrare**

- 1. Indicator Wi-Fi
- 2. Valoare expunere
- 3. Balans alb
- 4. Pictogramă mod înregistrare
- 5. WDR
- 6. Înregistrare în buclă
- 7. Timp întregistrare
- 8. Rezoluție video
- 9. Indicator înregistrare
- 10. Înregistrare sunet
- 11. Card de memorie detectat
- 12. Bară indicare baterie
- 13. Timp
- 14. Dată

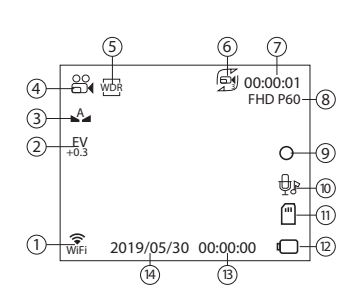

12M 02391

7

9

10

8

#### **Mod Fotografiere:**

În modul fotografiere, apăsați butonul Declanșare pentru a face o fotografie.

> A EV +0.3

2

N

11

6

### **Pictogramele de pe ecran în modul fotografiere**

- 1. Anti-tremurat
- 2. ISO
- 3. Valoare expunere
- 4. Balans alb
- 5. Pictogramă mod fotografiere
- 6. Calitate imagine
- 7. Fotografii disponibile
- 8. Rezoluție imagine
- 9. Card de memorie detectat
- 10. Bară indicare baterie
- 11. Rafală

### **Mod redare:**

Pentru a naviga printre fișiere, utilizați butoanele SUS și JOS. Pentru a reda sau pune pe pauză fișierul, apăsați butonul Declanșare. Pentru a derula rapid înainte și înapoi fișierul, utilizați butoanele SUS și JOS.

### **Meniul Setări**

Pentru a accesa meniul Setări, apăsați butonul Jos. În meniul Setări, utilizați butoanele Sus și Jos pentru a naviga între opțiuni. Apăsați butonul declanșator pentru a schimba opțiunea. APăsați și țineți apăsat butonul Jos pentru aaccesa pagina următoare a meniului Setări. Apăsați și țineți apăsat butonul Jos din nou pentru a ieși din meniul Setări.

**RO**

### **TELECOMANDĂ**

- 1. Buton fotografie
- 2. Buton video

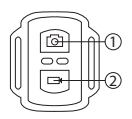

Telecomanda se poate folosi imediat după pornirea aparatului.

- Apăsați butonul video pentru a începe sau opri înregistrarea.
- Apăsați butonul fotografiere pentru a fotografia.

### **APLICAȚIE CAMERĂ**

- 1. Descărcați aplicația KrugerMatz Vision din Google Play sau App Store.
- 2. Activați Wi-Fi-ul de pe cameră și asigurați-vă că LED-ul portocaliu pâlpâie.
- 3. Activați Wi-Fi-ul de pe dispozitivul extern și conectați-l la rețeaua camerei. SSID-ul camerei poate fi găsit în meniul Wi-Fi.
- 4. Deschideți aplicația pentru a controla camera de pe dispozitivul extern.

Atenție: este posibil ca aplicația să nu fie compatibilă cu orice telefon sau tabletă. Compatibilitatea aplicației depinde de specificațiie dispozitivului extern. Este posibil ca redarea, partajarea și accesarea funcțiilor cardului SD să nu fie disponibile pe unele dispozitive.

### **INSTALAREA BATERIEI**

- 1. Scoateți capacul compartimentului pentru baterie.
- 2. Introduceți bateriile (respectați polaritatea corectă).
- 3. Închideți capacul compartimntului pentru baterie.

**RO**

### **INSTALAREA CARDULUI SD**

- Glisați cardul SD în slot-ul din partea laterală a dispozitivului, până când este fixat. Dispozitivul este compatibil cu carduri SD cu o capacitate maximă de 64 GB. Se recomandă utilizarea cardurilor de memorie de clasa 10 sau mai mare. Pentru înregistrări 4K se recomandă utilizarea cardurilor UHS-II SD.
- Pentru a asigura securitatea datelor, producătorul recomandă utilizarea cardurilor SD autorizate.

### **CONECTAREA CU CALCULATORUL**

Pentru a conecta la calculator, utilizați cablul USB furnizat. Conectați cablul USB la dispozitiv, apoi la un port USB compatibil al unui calculator. Pe ecran va apărea meniul de conectare. Pentru a transfera fișierele între cameră și calculator, selectați opțiunea Mass Storage și apăsați butonul declașare pentru a confirma. Sistemul de operare va instala automat dispozitivul și va afișa conținul acestuia. Pentru a utiliza dispozitivul ca cameră web, selectați opțiunea PC Camera și apăsați butonul declanșare pentru a confirma. Sistemul de operare va detecta automat dispozitivul ca cameră web.

## **ÎNCĂRCARE**

Pentru a încărca dispozitivul, utilizați cablul furnizat. Conectați cablul la un port USB compatibil al unui calculator sau la o sursă de alimentare. În timpul încărcării, LED-ul roșu este aprins. După încărcarea completă, LED-ul nu va mai fi aprins.

#### **MAI MULTE INFORMATII**

Pentru mai multe informatii, vizitati site-ul www.krugermatz.com pentru a afla mai multe informatii si despre alte produse si accesorii.

In cazul in care aveti nevoie de lamuriri suplimentare consultati rubrica Intrebari Frecvente si Raspunsuri.

Compania Lechpol Electronics declară prin prezenta că camera KM0293 este în conformitate cu Directiva 2014/53/UE.

Textul integral al Declarației de Conformitate UE este disponibil la următoarea adresă: www.lechpol.eu.

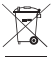

**Romania**

#### **Reciclarea corecta a acestui produs**

 $\mathcal{C} \in \mathbb{G}$ 

**(reziduuri provenind din aparatura electrica si electronica)**

Marcajale de pe acest produs sau mentionate in instructiunile sale de folosire indica faptul ca produsul nu trebuie aruncat impreuna cu alte reziduuri din gospod arie atunci cand nu mai este in stare de functionare. Pentru a preveni posibile efecte daunatoare asupra mediului inconjurator sau a san ata tii oamenilor datorate evacuarii necontrolate a reziduurilor, vă rugăm să separați acest produs de alte tipuri de reziduuri si să-l reciclati in mod responsabil pentru a promova refolosirea resurselor materiale. Utilizatorii casnici sunt rugati să ia legatura fie cu distribuitorul de la care au achizitionat acest produs, fie cu autoritatile locale, pentru a primi informatii cu privire la locul si modul in care pot depozita acest produs in vederea reciclarii sale ecologice. Utilizatorii institutionali sunt rugati să ia legatura cu furnizorul și să verifice condițiile stipulate in contractul de vanzare. Acest produs nu trebuie amestecat cu alte reziduuri de natura comerciala.

**RO** Distribuit de Lechpol Electronics SRL, Republicii nr. 5, Resita, CS, ROMANIA.

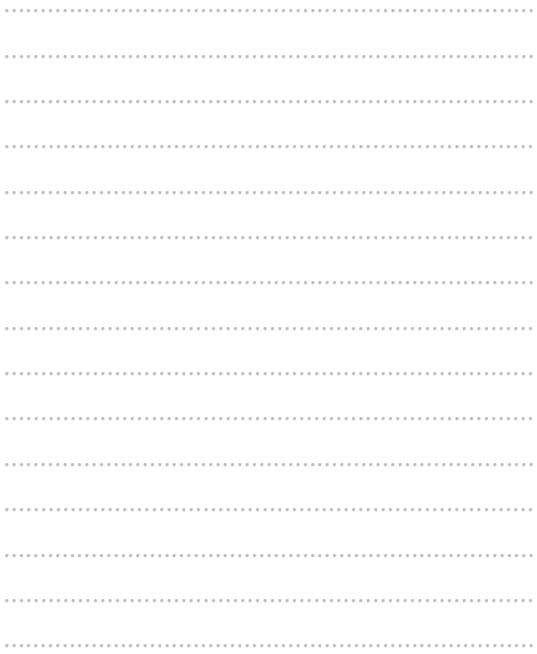

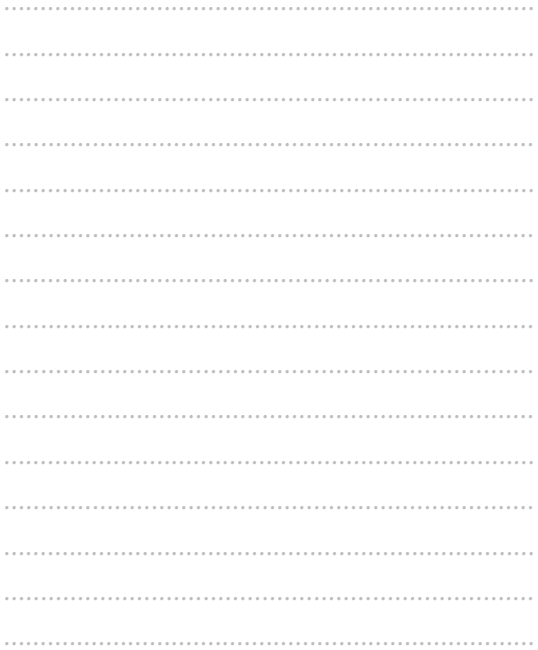

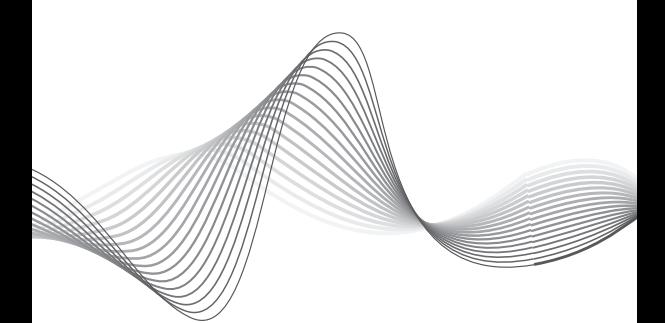

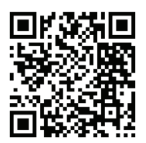

# www.krugermatz.com

Krüger&Matz is a registered trademark